#### Add a Vaccination Card to Apple Wallet

With iOS 15.1, you can securely download and store your verifiable COVID-19 vaccination information in the Health app and add a vaccination card to Wallet.\*

\*You can't store test result records in Wallet.

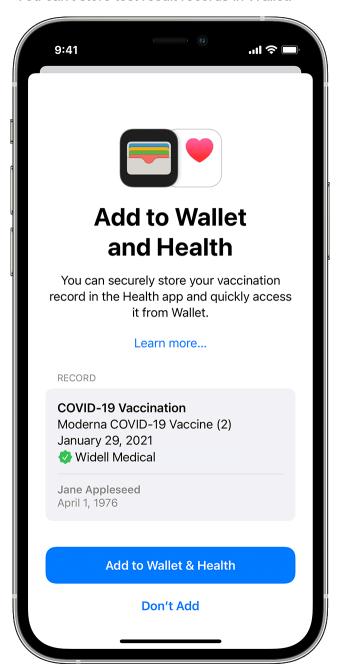

If you received a QR code

You can scan a QR code given to you by your COVID-19 vaccination or test provider to add your verifiable health records to the Health app.

- 1. Open the Camera app from the Home Screen, Control Center, or Lock Screen on your iPhone or iPod touch.
- 2. Select the rear-facing camera.
- 3. Hold your device so that the QR code appears in the viewfinder in the Camera app. Your device recognizes the QR code and shows a Health app notification.
- 4. Tap the Health app notification.
- 5. For verifiable vaccination records, tap Add to Wallet & Health to add the record to the Health app and Wallet app.
- 6. Tap Done.

## If you received a downloadable file

You can download a verifiable health record given to you by your COVID-19 vaccination or test provider to add the records to the Health app.

- 1. Tap the download link on your iPhone or iPod touch.
- 2. For verifiable vaccination records, tap Add to Wallet & Health to add the record to the Health app and Wallet app.
- 3. Tap Done.

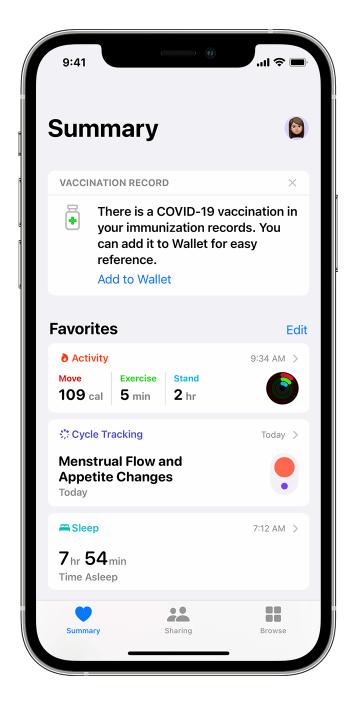

# If you have an existing verifiable vaccination record stored in the Health app

If you previously scanned a QR code, downloaded a file, or connected with your healthcare provider to <u>add your health records on your iPhone or iPod touch</u>, you can add your stored verifiable COVID-19 vaccination record to Wallet.

- 1. Open the Health app.
- 2. Tap Summary in the bottom-left.
- 3. Under Vaccination Record, tap Add to Wallet.

### If you don't see the Add to Wallet option:

- 1. Tap Browse in the bottom-right, then Immunizations.
- 2. Tap the immunization record type.
- 3. Tap the verifiable vaccination record that has a checkmark.
- 4. Tap Add to Wallet.

### Apple support page

https://support.apple.com/en-us/HT212752